# 電子申請システム利用者登録方法

#### **1. ブラウザの URL 入力欄に本システムの URL を入力します。**

2. **[新規登録]ボタンをタップします。**

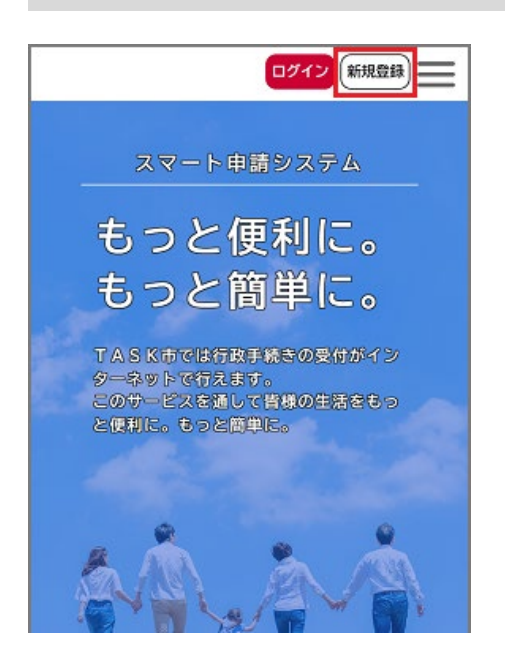

[利用者の新規登録]画面が表示されます。

3. 個人として登録する場合は、[個人として登録する]ボタンをタップします。

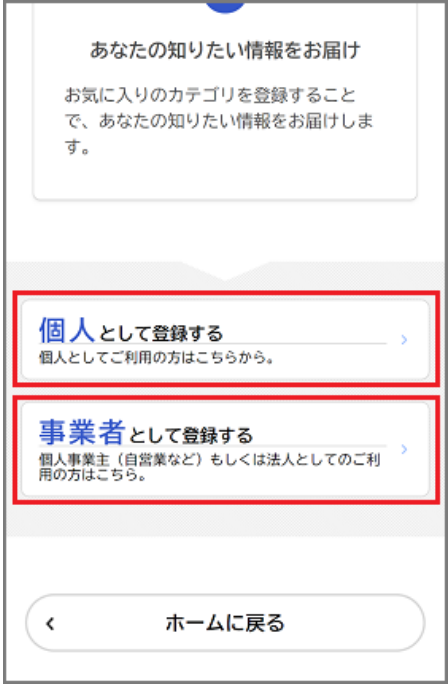

[利用規約の確認]画面が表示されます。

## 4. 利用規約を確認し、[利用規約に同意します]にチェックをつけます。

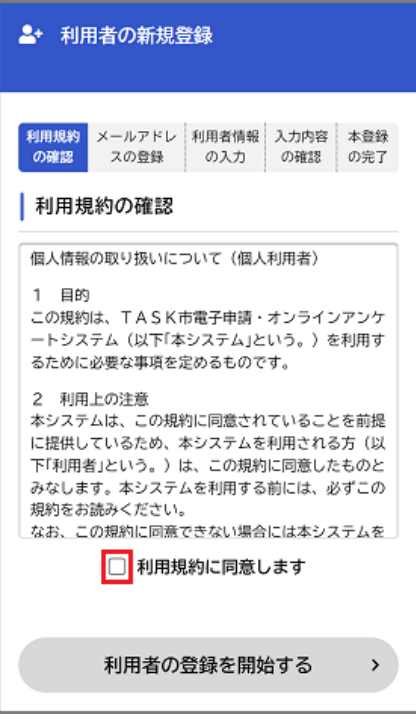

# 5. [利用者の登録を開始する]ボタンをタップします。

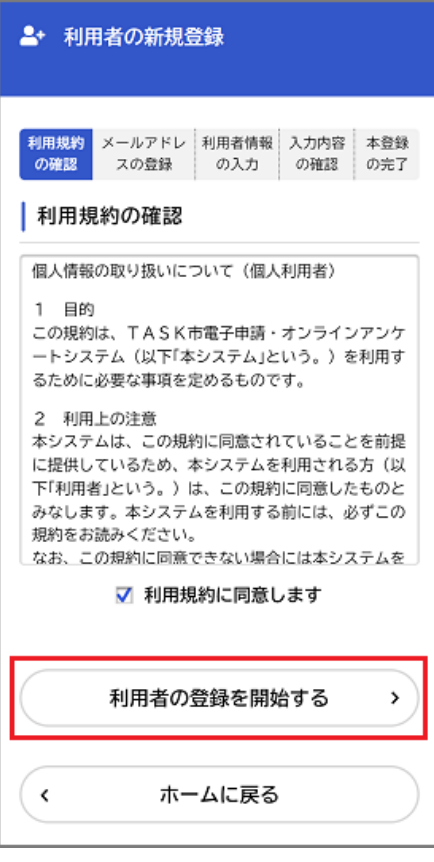

[メールアドレスの登録]画面が表示されます。

## 6. メールアドレスを 2 回入力し、 [登録する] ボタンをタップします。

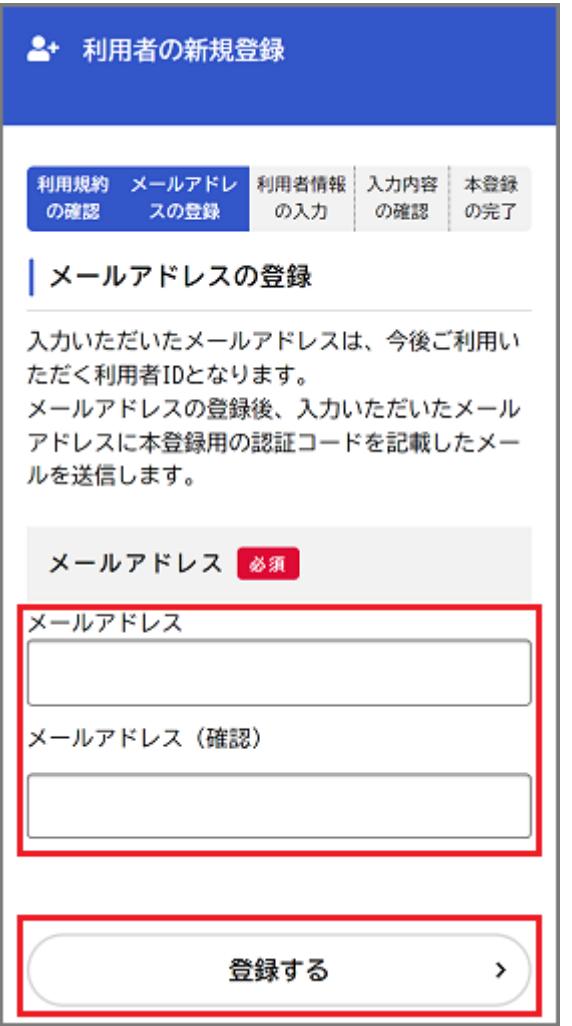

入力したメールアドレスが本システムの利用者 ID となります。

「登録します。よろしいですか?」と表示されます。

#### 7. [OK]ボタンをタップします。

[メールアドレスの登録完了]画面が表示されます。

また、入力したメールアドレス宛てにメールアドレス確認メールが送信されます。

#### 8. メールアドレス確認メールの本文に記載されている認証コードを入力し、[認証コード

#### を確認する]ボタンをタップします。

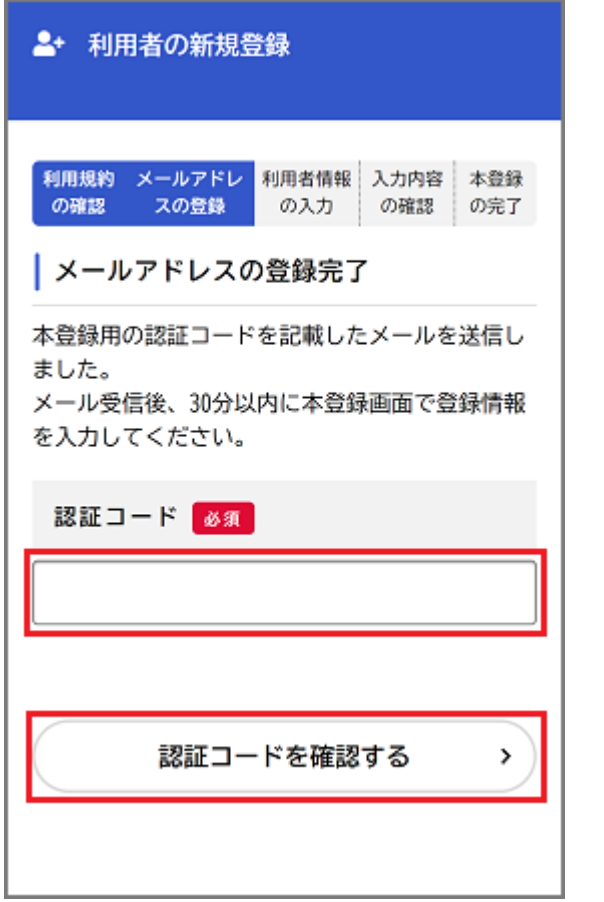

|<br>メールアドレス確認メールを受信してから 30 分以内に認証コードを入力してくださ

[利用者情報の入力]画面が表示されます。

# 9. 以下の項目を入力します。

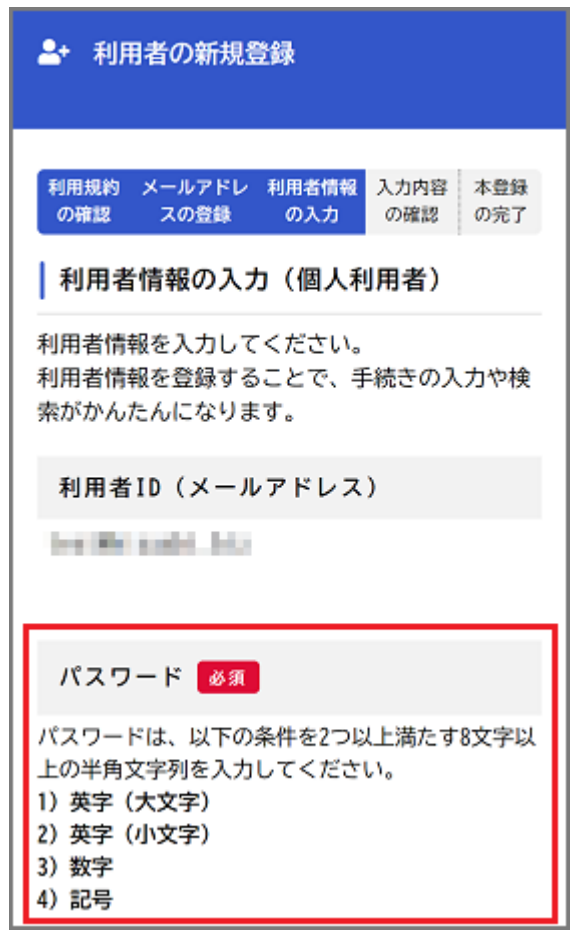

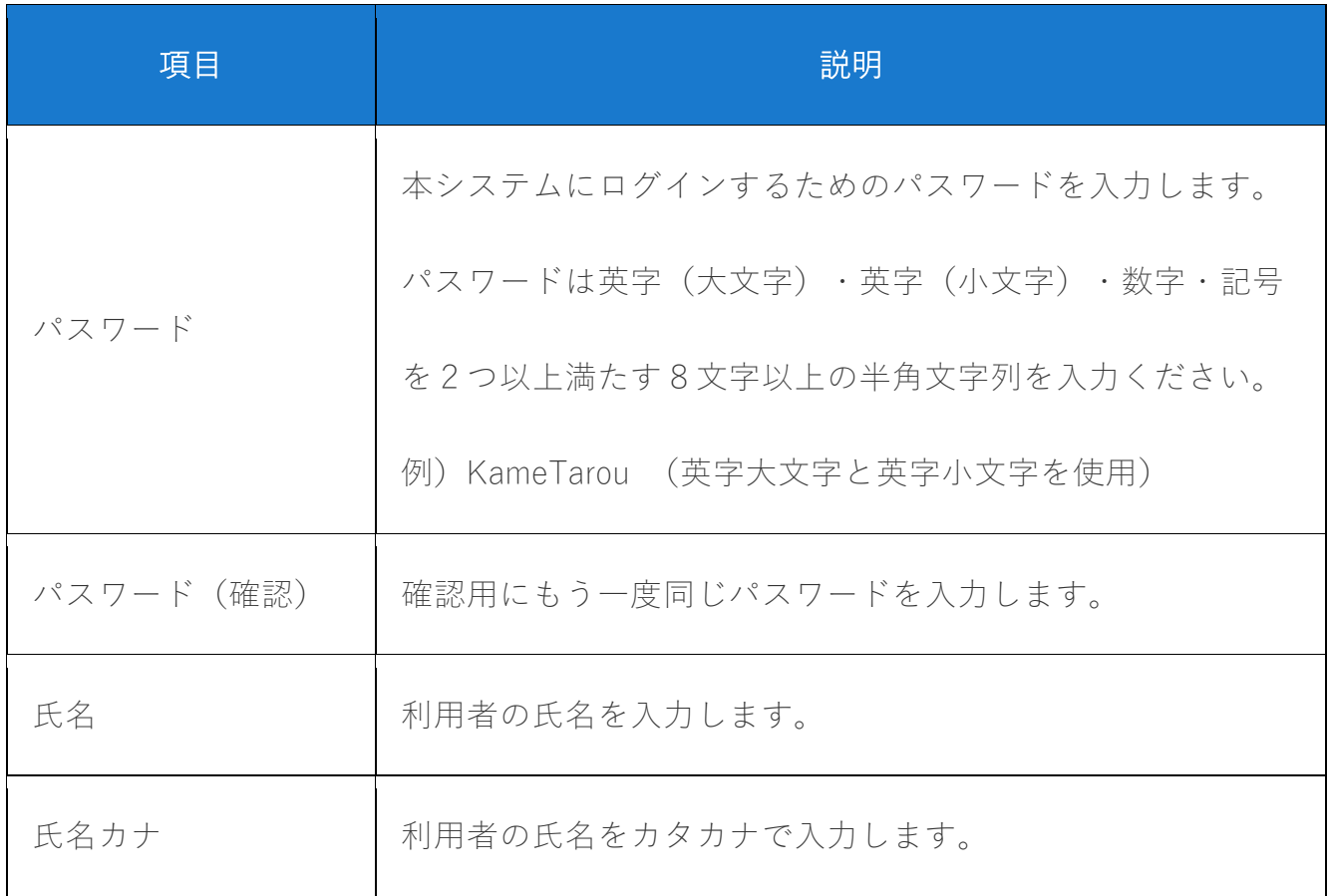

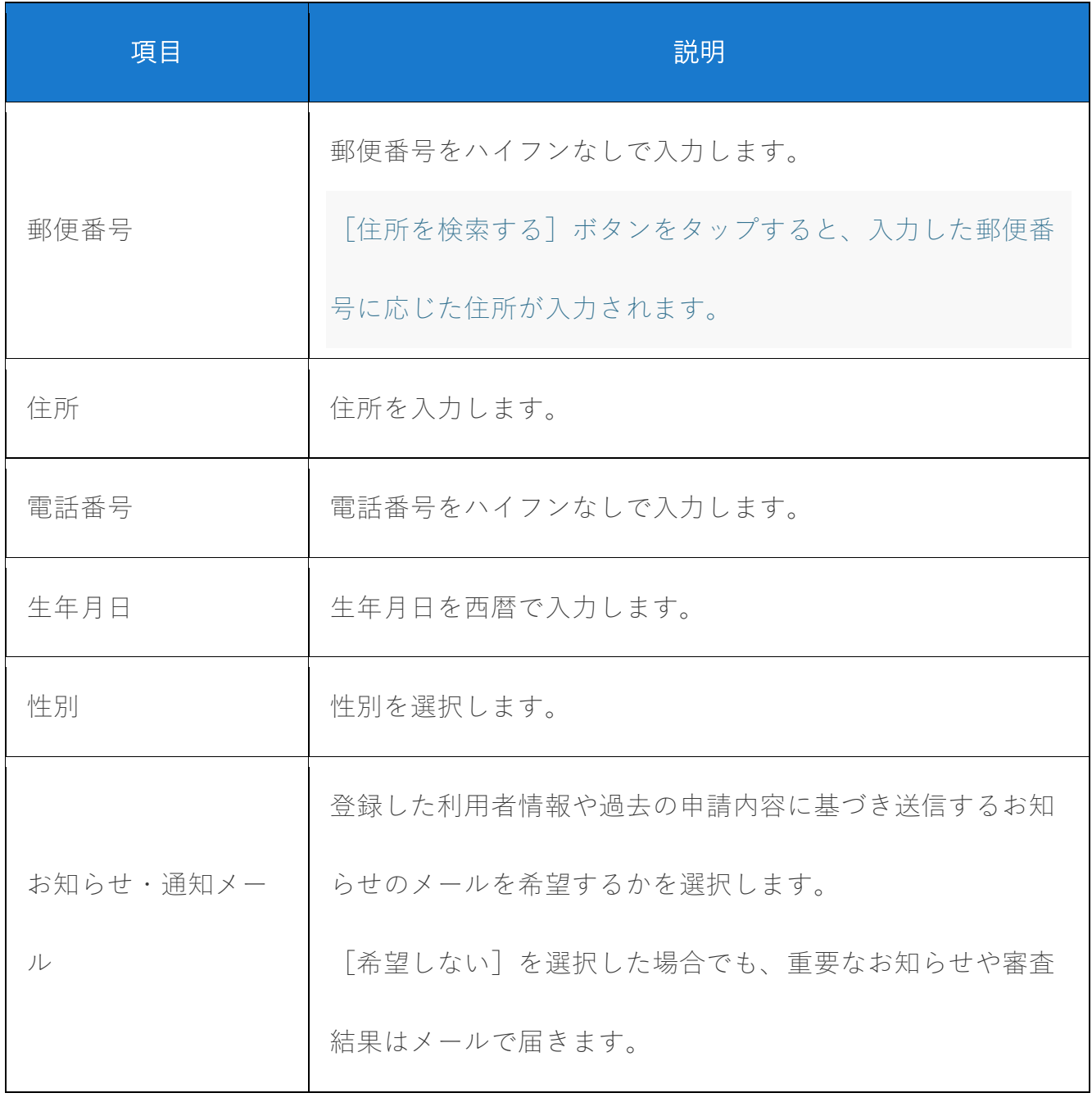

10. [入力内容を確認する]ボタンをタップします。

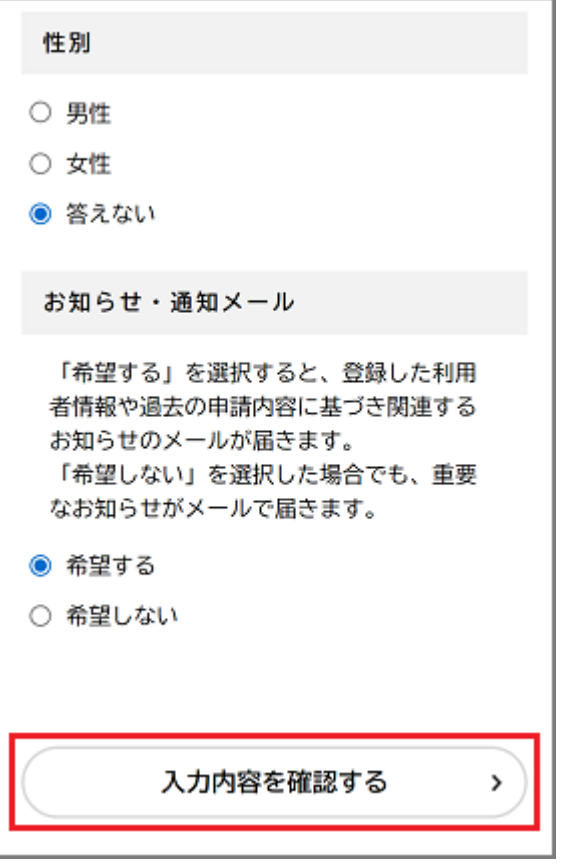

[入力内容の確認]画面が表示されます。

11. 入力内容を確認し、[登録する]ボタンをタップします。

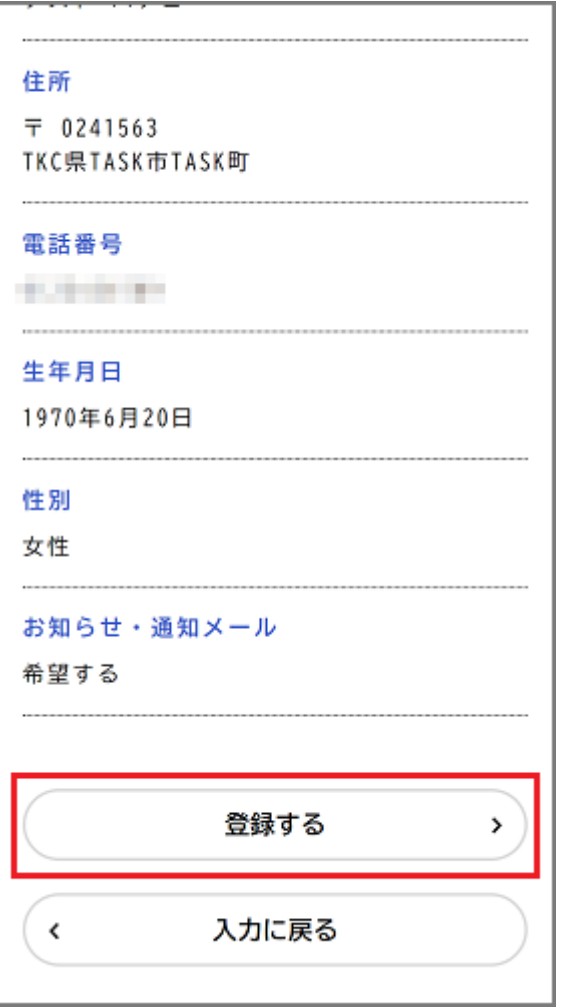

「登録します。よろしいですか?」と表示されます。

## 12. [OK]ボタンをタップします。

利用者情報が登録されます。

また、入力したメールアドレス宛てに本登録完了メールが送信されます。